## Q 配置した部材を、登録し直した部材に置き換えたい

## A [複線部材を基準にリセット]で置き換えます

ユーザー部材を一部編集して登録し直した場合、既に配置している部材は、変更前の状態を保持しています。 図面上の部材をリセットすることで、最新の状態に更新します。 ここでは、腰掛便器に紙巻器を組み合わせて登録し直した部材に置き換えます。

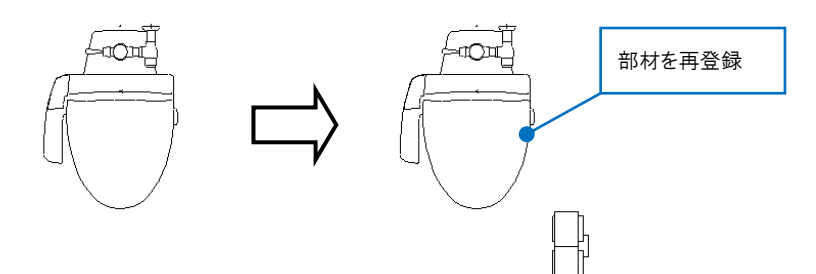

部材をクリックし、コンテキストメニューの[部材の編集]-[複線部材を基準にリセット]を指定します。

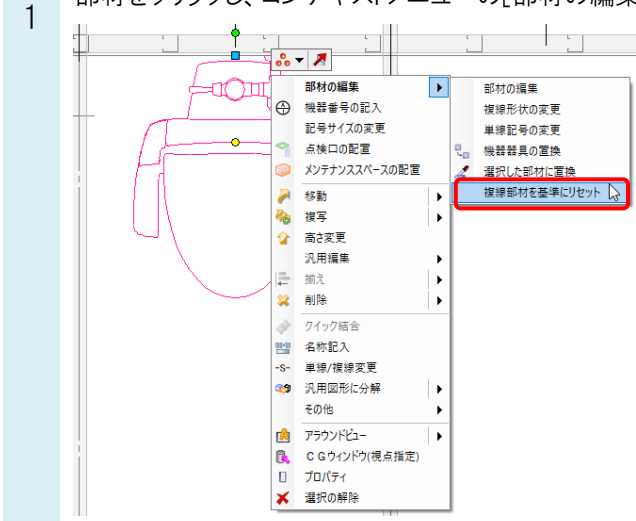

2 [ユーザー部材のリセット]ダイアログで、[部材形状]にチェックを入れて[OK]をクリックします。 リセットすると、最新の部材情報に置き換えられます。

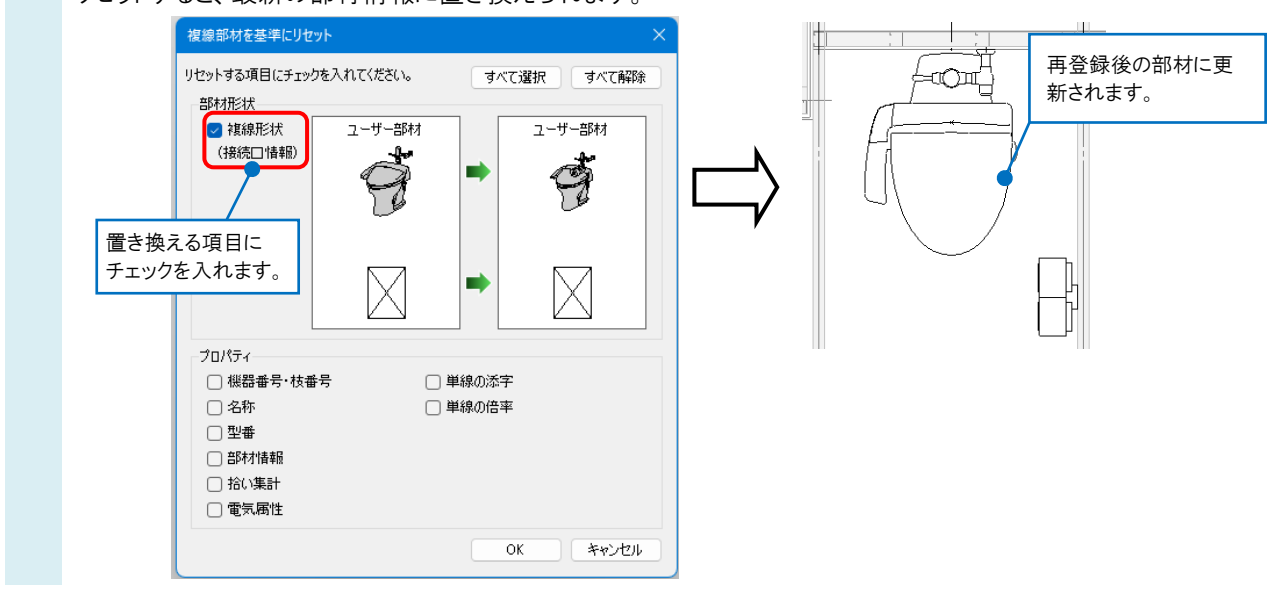

Rebro よくある質問

## ●補足説明

コンテキストメニューの[部材の編集]をクリックし、[部材の編集]ダイアログの[リセット]からリセットすることもできます。

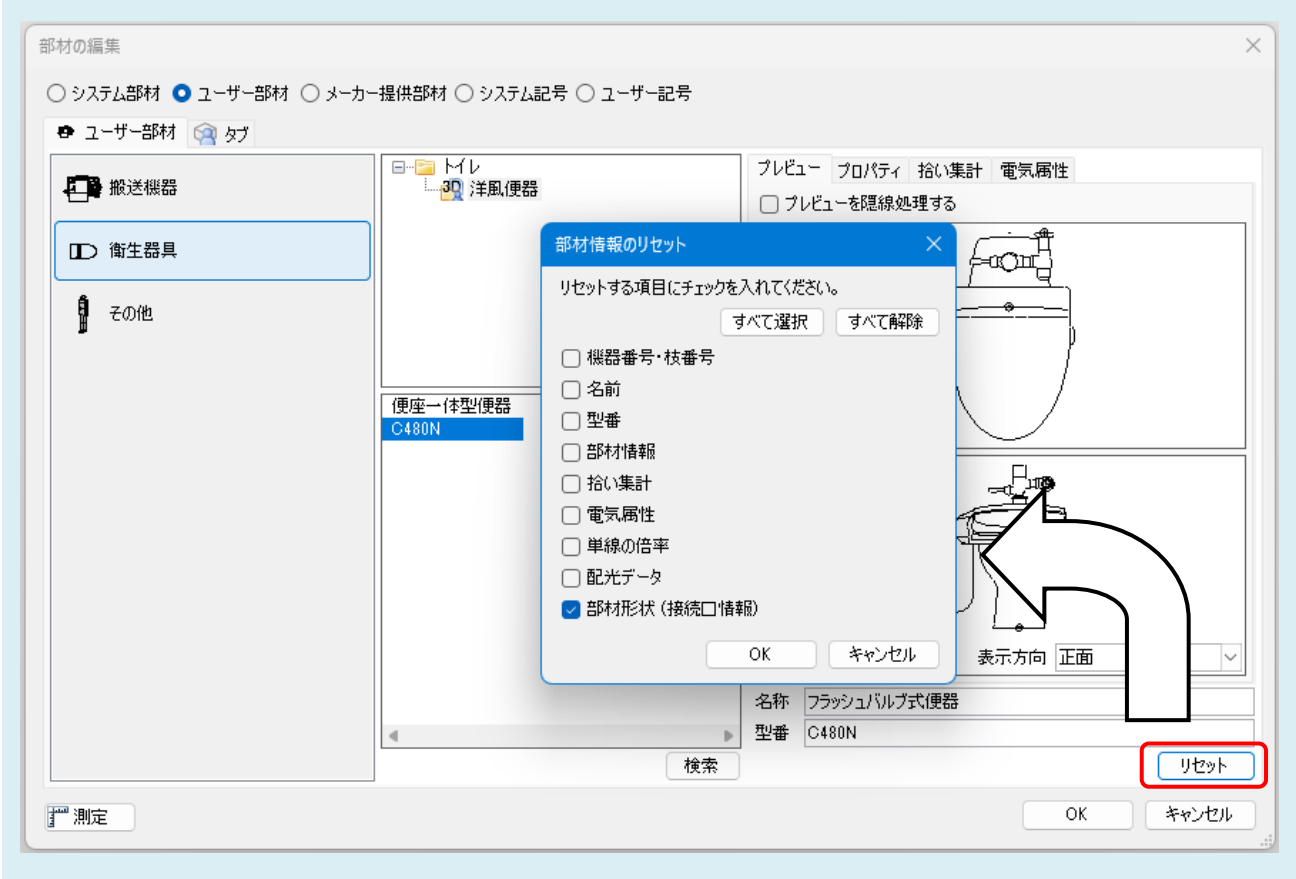